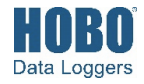

The Pulse Scaling Assistant converts a data series from a compatible sensor to some other measurement when you enter a raw value and its corresponding measurement value. The conversion must be based on a linear relationship. Nonlinear scaling is not supported.

This assistant can be run from the Launch window (Pre-set Parameters) or from the Plot Setup window. If you run the assistant from the Plot Setup window, you must run the assistant each time you read out the logger or open a datafile.

## **Supported Sensors**

This assistant is available for the following sensors:

- S-UCA-xxxx and S-UCC-xxxx Electronic Switch Pulse Input Adapter
- S-UCB-xxxx and S-UCD-xxxx Contact Closure Pulse Input Adapter
- Raw Pulse sensors connected to HOBO UX series loggers that support pulse logging

## **Other Types of Scaling**

There are also other types of scaling available within HOBOware that may apply to your configuration:

- FlexSmart™ modules are set up for scaling prior to launch, as part of the module configuration process. (Consult the *HOBOware User's Guide* for details.)
- The Linear Scaling Assistant is similar to the Pulse Scaling Assistant, but has slightly different input options and is compatible with a different group of sensors. (Consult the *Linear Scaling Assistant User's Guide* for details.)

## **Using the Linear Scaling Assistant**

1. **At launch time:** Using a logger with a sensor that supports scaling at launch time, click the Launch icon on the toolbar. Click the Scaling button. Double click the assistant name or select the assistant and click the Create button.

**At plot setup:** Read out a logger or open a file that supports linear scaling. Select the Linear Scaling Assistant and click the Process button.

2. In the Pulse Scaling Assistant window, choose the data series you want to convert from the Raw Series drop-down list.

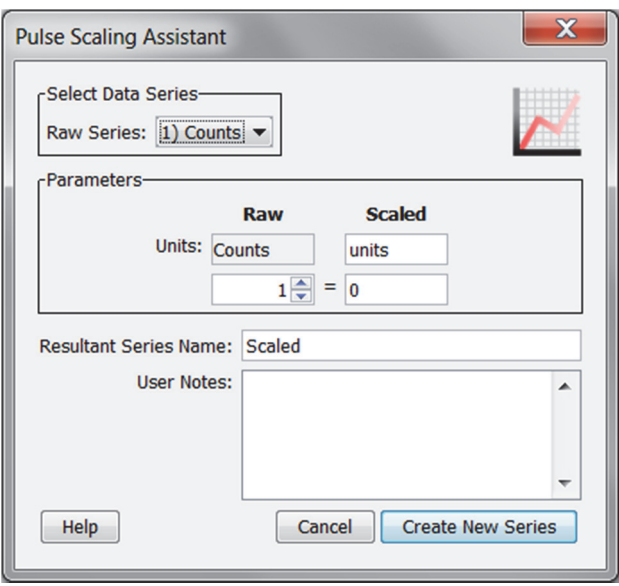

- 3. In the Scaled column of the Parameters panel, enter the units name for the scaled series and enter a scaled value in the Scaled box to correspond with the number in the Raw box. These numbers establish the relationship between the raw and scaled values.
- 4. In the Resultant Series Name field, keep the default name or type a new one.
- 5. Type any User Notes concerning the series you are creating (optional).
- 6. Click the Create New Series button.
- 7. If you ran the assistant from the Launch window, the Scaling button displays the number of newly created series. If using this assistant while plotting, the new series is listed and selected in the Plot Setup window. Click the Plot button to display the series.
- 8. The scaled series will appear in the plot immediately or when you read out the logger if configuring this at launch time. The settings for the scaled series are listed in the Details pane of the plot:

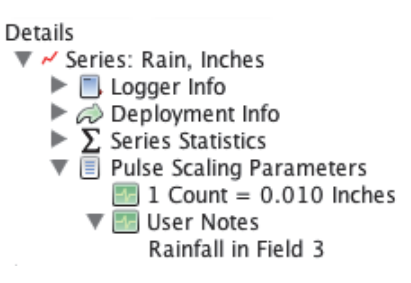

After the plot is displayed, you may apply filters to the scaled series as you would for any other series in HOBOware. In addition to the minimum, maximum, and average filters that are available for most series, the scaled pulse series allows you to create a new series showing totals over a period of time.

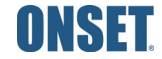